# hmhar

## **Laserskrivere**

# **Windows Vista®/Windows® 7 installasjonsguide**

**Du må sette opp maskinvaren og installere driveren før du kan bruke skriveren. Les hurtigstartguiden og denne installasjonsguiden for Windows Vista®/Windows® 7 for korrekt oppsett og installasjonsinstruksjoner.**

# **Oppsettingen er fullført! Trinn 1 Sette opp maskinen** Følg først trinnene under TRINN 1 – Sette opp maskinen i hurtigstartguiden. Deretter må du gå tilbake til Trinn 2 – Installere skriverdriveren i denne installasjonsguiden. **Trinn 2 [Installere skriverdriveren](#page-4-0)** Følg deretter trinnene i installasjonsguiden for Windows Vista<sup>®</sup>/Windows<sup>®</sup> 7 for korrekt installasjon av skriverdriveren. **Se brukerhåndboken på CD-ROM-en dersom du ønsker opplysninger om hvordan skriveren fungerer.**

**Oppbevar hurtigstartguiden, Installasjonsguiden for Windows Vista®/Windows® 7 og CD-platen på et lett tilgjengelig sted, slik at du når som helst kan slå opp i dem på en rask og enkel måte.**

# **<sup>1</sup> Symboler som brukes i denne manualen**

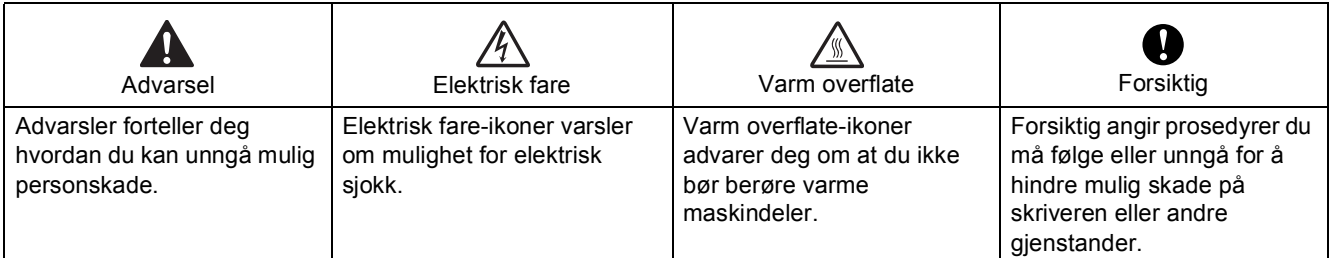

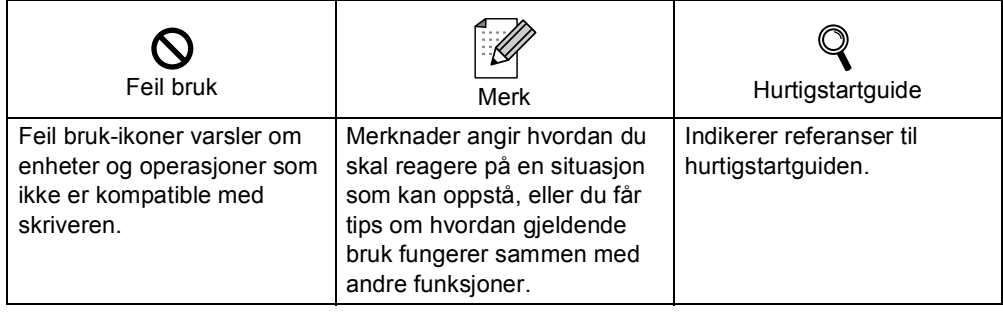

### **[Før du starter](#page-3-0)**

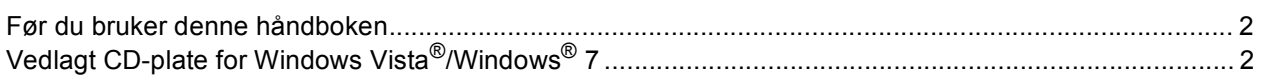

### **[Installere skriverdriveren](#page-5-0)**

### **Windows®**

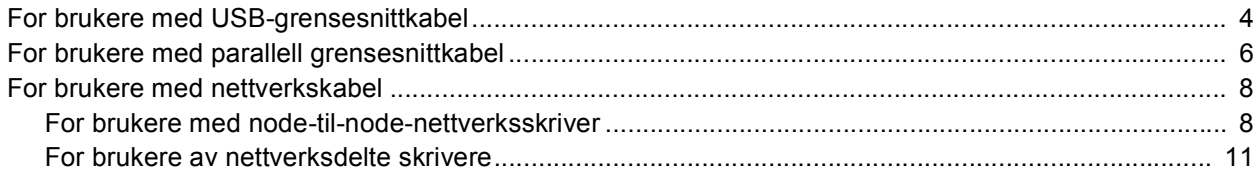

### **[For nettverksbrukere](#page-14-0)**

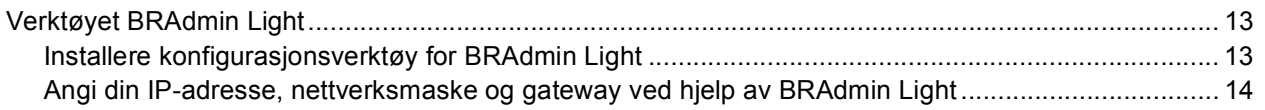

## **[Annen informasjon](#page-16-0)**

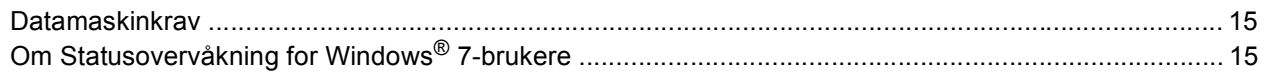

### <span id="page-3-1"></span><span id="page-3-0"></span>**<sup>1</sup> Før du bruker denne håndboken**

Denne håndboken er kun for brukere av Windows Vista<sup>®</sup>/Windows<sup>®</sup> 7. Denne installeringsguiden gir deg en innføring i hvordan du skal installere skriverdriveren i Windows Vista®/Windows® 7, samt annen informasjon om Windows Vista®/Windows® 7. Før du installerer skriverdriveren må du følge trinnene i avsnittet **Komme i gang**, og **Trinn 1 Sette opp maskinen** i hurtigstartguiden. Etter at du er ferdig med det grunnleggende oppsettet, må du følge denne guiden når du skal installere skriverdriveren. Du kan også finne annen informasjon om maskinen i hurtigstartguiden.

 $\mathbb{Q}$ 

<span id="page-3-2"></span>*Se hurtigstartguiden først.*

## **<sup>2</sup> Vedlagt CD-plate for Windows Vista®/Windows® 7**

Du kan finne informasjonen som er listet opp nedenfor på Windows Vista®/Windows® 7-platen.

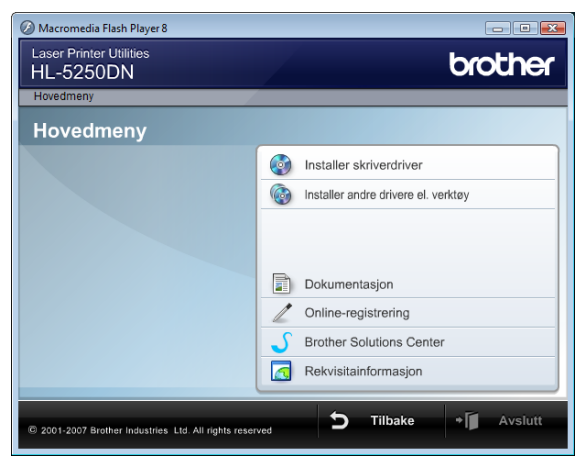

### **<b>8** Installer skriverdriver

Installer skriverdriveren for Windows Vista®/Windows® 7.

#### **Installer andre drivere el. verktøy**

Installer valgfrie drivere, programmer og nettverksadministrasjonsverktøy.

### **Dokumentasjon**

Vis brukermanualen for skriveren og brukerhåndboken for nettverket.

Du kan også vise brukerhåndbøkene ved å åpne Brother Solutions Center.

#### **Online-registrering**

Registrere produktet ditt online.

#### **Brother Solutions Center**

Brother Solutions Center [\(http://solutions.brother.com/\)](http://solutions.brother.com/) har all programvaren og informasjonen du trenger til skriveren. Du kan laste ned de nyeste driverne og verktøyene til skriverne, lese svar på vanlige spørsmål, få tips om problemløsing eller finne informasjon om utskriftsløsninger.

#### **Rekvisitainformasjon**

Besøk vårt nettsted for originalt/ekte Brother-materiale på <http://www.brother.com/original/>

#### <span id="page-4-0"></span>**Installere skriverdriveren Trinn 2**

#### Følg instruksjonene på denne siden for ditt grensesnitt.

For å finne de siste driverne, dokumentasjon, og den beste løsningen på ditt problem eller spørsmål, gå til Brother Solutions Center fra CD-ROM-en / driveren, eller [http://solutions.brother.com/.](http://solutions.brother.com/)

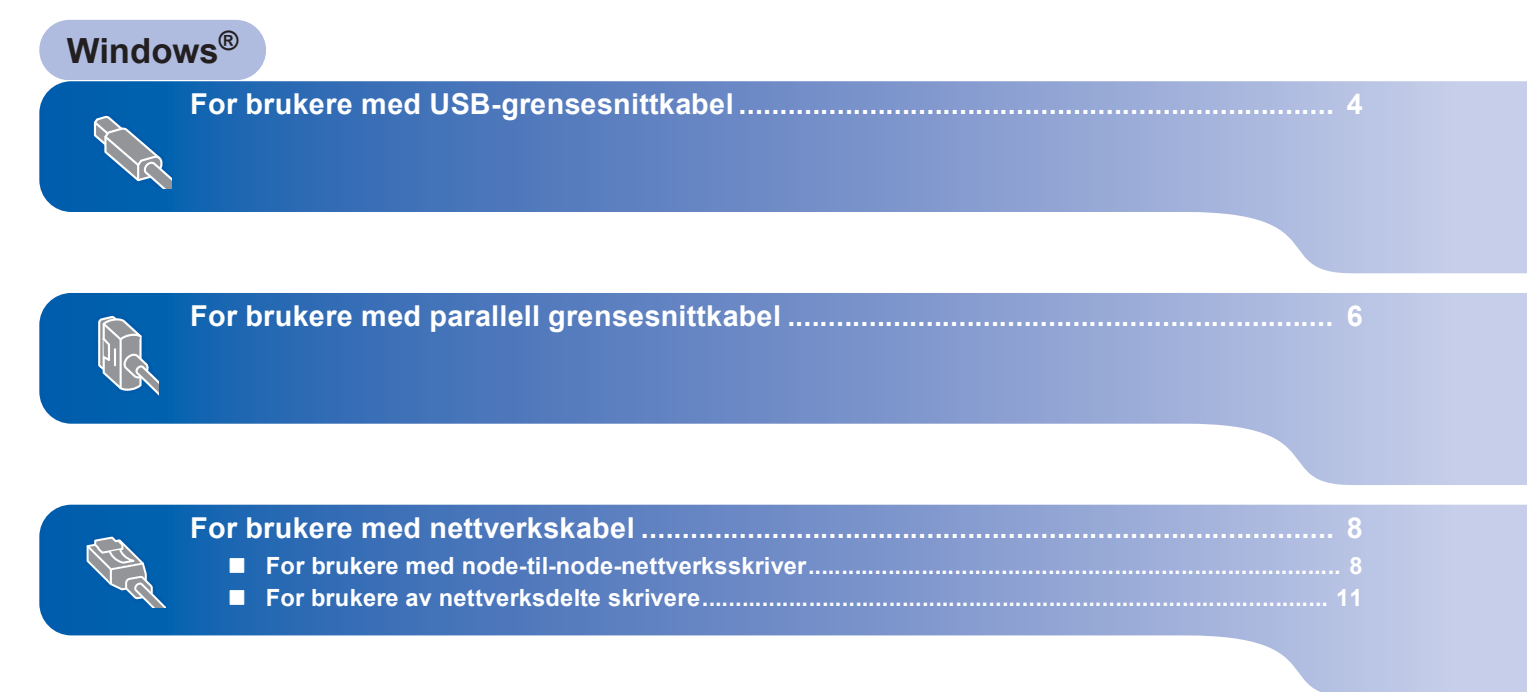

## <span id="page-5-1"></span><span id="page-5-0"></span>**<sup>1</sup> For brukere med USB-grensesnittkabel**

**Feil oppsett**

**Windows**

**USB**

**®**

**IKKE koble til grensesnittkabelen. Tilkobling av grensesnittkabelen gjøres når du installerer driveren.**

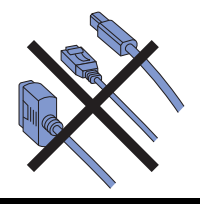

#### **Installer driveren og koble skriveren til datamaskinen.**

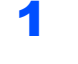

1 Kontroller at USB-grensesnittkabelen **IKKE** er koblet til skriveren, og begynn deretter installasjonen av driveren. Hvis kabelen allerede er koblet til, tar du den ut.

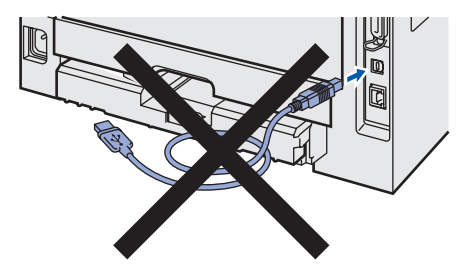

- 2 Slå på datamaskinen. (Du må være pålogget med administratorrettigheter.)
- **3** Sett CD-ROM-en som følger med inn i CD-ROM-stasjonen. Åpningsvinduet vises automatisk. Velg din skrivermodell og ønsket språk.

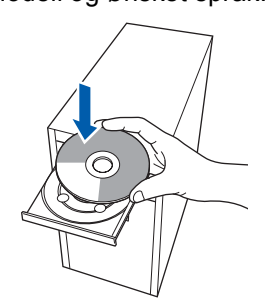

4 Klikk på **Installer skriverdriver** på hovedmenyen.

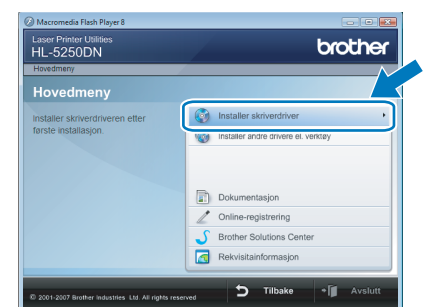

5 Klikk på **Brukere med USB-kabel**.

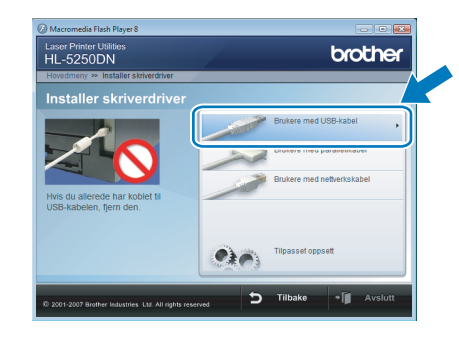

## **Merk**

*Hvis du vil installere PS-driveren [1](#page-5-2) (Brothers BR-Script-driver), velger du Tilpasset oppsett og følger deretter instruksene på skjermen. Når skjermen Velg komponenter vises, må du merke av for PS-driver (PostScript-emulering) og deretter følge instruksjonene på skjermen videre.*

<span id="page-5-2"></span>*<sup>1</sup> PS-driveren er ikke tilgjengelig på HL-2030, HL-2040 og HL-2070N.*

6 For Windows Vista®-brukere: Når skjermbildet **Brukerkontokontroll** vises må du klikke på **Fortsett**.

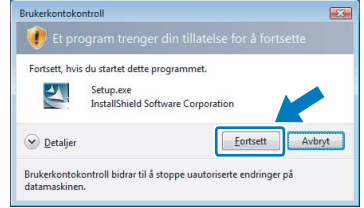

For Windows® 7-brukere:

Når skjermbildet **Brukerkontokontroll** vises må du klikke på **Ja**.

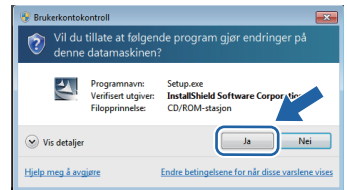

7 Når vinduet **Lisensavtale** vises, klikker du på **Ja** hvis du godtar lisensavtalen.

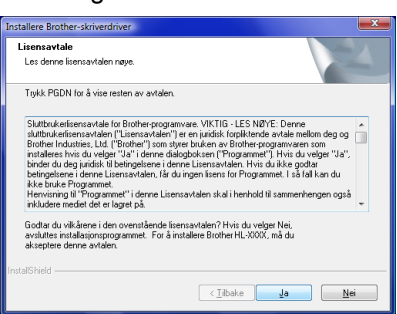

8 Kontroller at skriveren er på når dette skjermbildet vises. Koble USB-kabelen til datamaskinen og deretter til skriveren. Klikk på **Neste**.

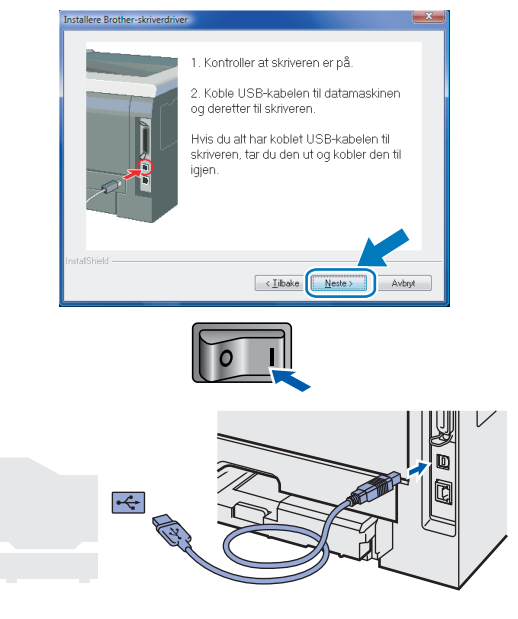

### 9 Klikk på **Fullfør**.

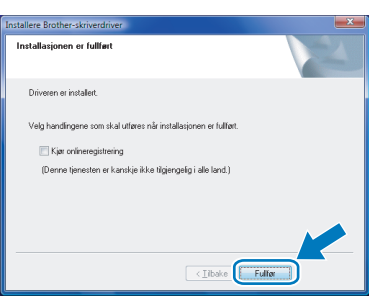

### **Merk**

- *For Windows® 7-brukere: Hvis du ikke vil sette skriveren som Standardskriver, fjern krysset for Angi standardskriver.*
- *Hvis du vil registrere produktet online, marker for Kjør onlineregistrering [1](#page-6-0).*
	- *<sup>1</sup> Kjør onlineregistrering er ikke tilgjengelig på HL-7050N.*
- <span id="page-6-0"></span>*• Hvis skriveren ikke kan skrive ut etter at du har installert driveren, må du slå skriveren av og på igjen.*

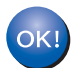

### <span id="page-7-0"></span>**<sup>2</sup> For brukere med parallell grensesnittkabel**

#### **Feil oppsett**

**IKKE koble til grensesnittkabelen. Tilkobling av grensesnittkabelen gjøres når du installerer driveren.**

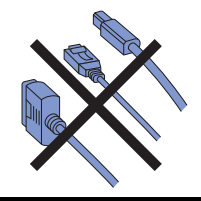

#### **Installer driveren og koble skriveren til datamaskinen.**

- 1 Slå på datamaskinen. (Du må være pålogget med administratorrettigheter.)
- 2 Sett CD-ROM-en som følger med inn i CD-ROM-stasjonen. Åpningsvinduet vises automatisk. Velg din skrivermodell og ønsket språk.

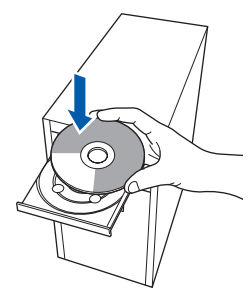

3 Klikk på **Installer skriverdriver** på hovedmenyen.

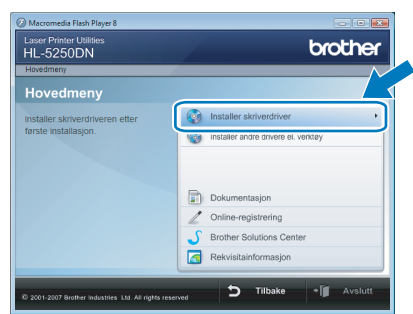

### 4 Klikk på **Brukere med parallellkabel**.

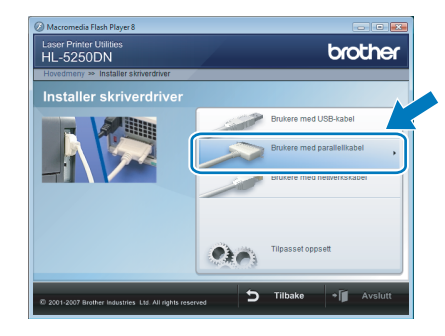

## **Merk**

*Hvis du vil installere PS-driveren (Brothers BR-Script-driver), velger du Tilpasset oppsett og følger deretter instruksene på skjermen. Når skjermen Velg komponenter vises, må du merke av for PS-driver (PostScript-emulering) og deretter følge instruksjonene på skjermen videre.*

5 For Windows Vista<sup>®</sup>-brukere: Når skjermbildet **Brukerkontokontroll** vises må du klikke på **Fortsett**.

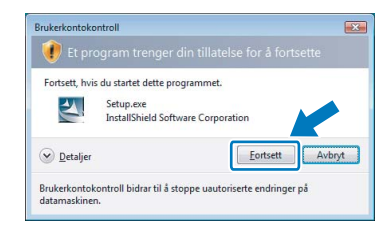

#### For Windows® 7-brukere:

Når skjermbildet **Brukerkontokontroll** vises må du klikke på **Ja**.

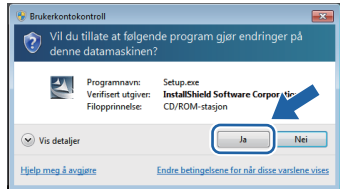

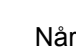

6 Når vinduet **Lisensavtale** vises, klikker du på **Ja** hvis du godtar lisensavtalen.

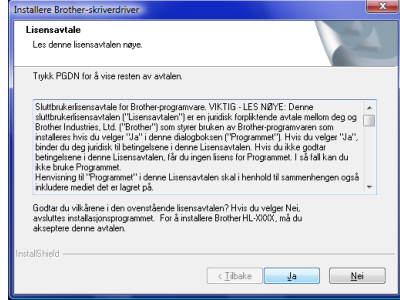

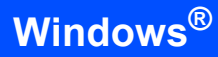

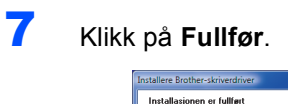

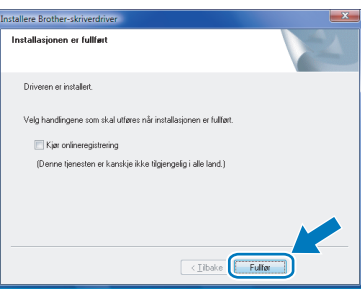

### **Merk**

- *For Windows® 7-brukere: Hvis du ikke vil sette skriveren som Standardskriver, fjern krysset for Angi standardskriver.*
- *Hvis du vil registrere produktet online, marker for Kjør onlineregistrering [1](#page-8-0).*

*<sup>1</sup> Kjør onlineregistrering er ikke tilgjengelig på HL-7050N.*

<span id="page-8-0"></span>8 Slå av skriveren.

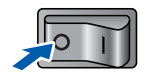

9 Koble parallellkabelen til datamaskinen og deretter til skriveren.

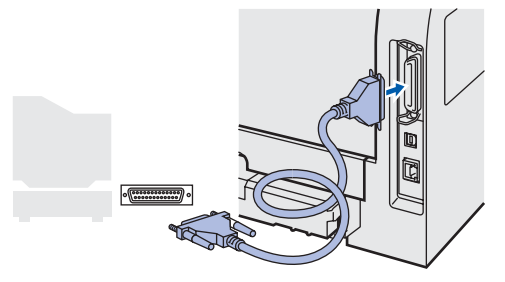

10 Slå på skriveren.

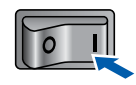

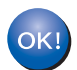

# $\textbf{Trinn 2}$  Installere skriverdriveren windows®

### <span id="page-9-0"></span>**<sup>3</sup> For brukere med nettverkskabel**

### <span id="page-9-1"></span>**For brukere med node-til-node-nettverksskriver**

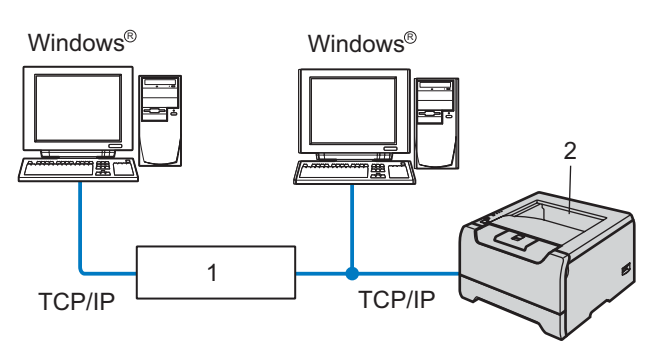

- 1 Ruter
- 2 Nettverksskriver

#### $\mathbb Z$ **Merk**

- *Hvis du skal koble skriveren til nettverket, anbefaler vi at du kontakter systemansvarlig før du starter installasjonen, eller ser i brukerhåndboken for nettverket på CD-ROM-en.*
- *Dersom du bruker et personlig brannmurprogram (f.eks. Windows® Firewall), må du deaktivere den. Når du er sikker på at du kan skrive ut, kan du aktivere brannmuren igjen.*

#### **Feil oppsett**

**IKKE koble til grensesnittkabelen. Tilkobling av grensesnittkabelen gjøres når du installerer driveren.**

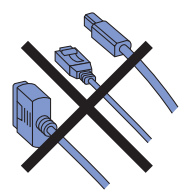

#### **Koble skriveren til nettverket, og installere driveren**

<sup>1</sup> Slå på datamaskinen. (Du må være pålogget med administratorrettigheter.)

2 Sett CD-ROM-en som følger med inn i CD-ROM-stasjonen. Åpningsvinduet vises automatisk. Velg din skrivermodell og ønsket språk.

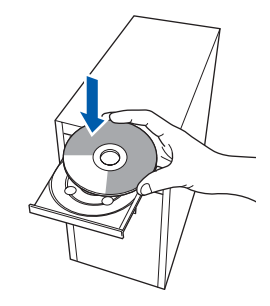

3 Klikk på **Installer skriverdriver** på hovedmenyen.

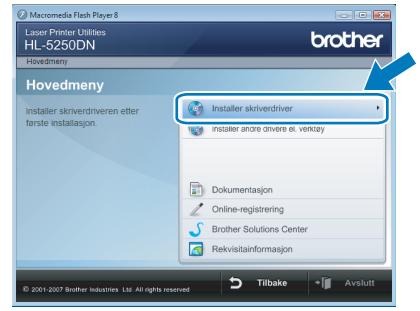

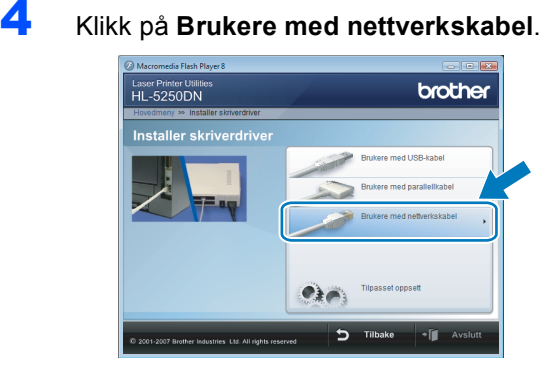

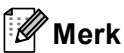

*Hvis du vil installere PS-driveren [1](#page-9-2) (Brothers BR-Script-driver), velger du Tilpasset oppsett og følger deretter instruksene på skjermen. Når skjermen Velg komponenter vises, må du merke av for PS-driver (PostScript-emulering) og deretter følge instruksjonene på skjermen videre.*

<span id="page-9-2"></span>*<sup>1</sup> PS-driveren er ikke tilgjengelig på HL-2070N.*

**®**

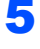

5 For Windows Vista<sup>®</sup>-brukere: Når skjermbildet **Brukerkontokontroll** vises må du klikke på **Fortsett**.

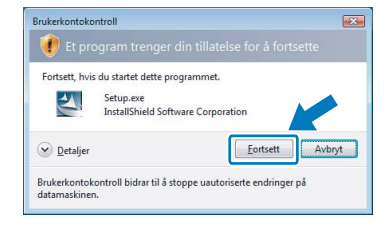

For Windows® 7-brukere: Når skjermbildet **Brukerkontokontroll** vises

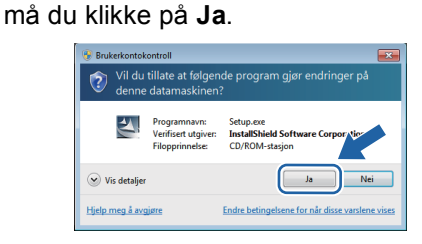

#### 6 Slå av skriveren.

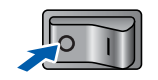

7 Koble nettverkskabelen til skriveren, og koble den deretter til en ledig port på huben.

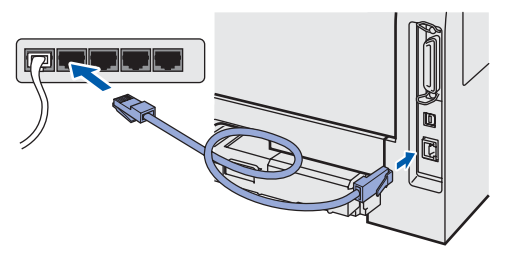

8 Slå på skriveren.

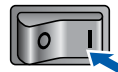

9 Når vinduet **Lisensavtale** vises, klikker du på **Ja** hvis du godtar lisensavtalen.

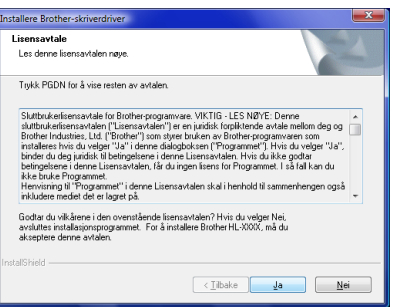

10 Velg **Brother-skriver for node-til-node-nettverk** og klikk deretter på **Neste**.

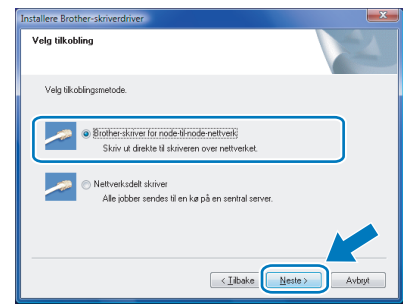

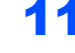

11 Velg **Søk etter enheter på nettverket og velg fra listen (Anbefales)**. Eller angi skriverens IP-adresse eller nodenavnet. Klikk på **Neste**.

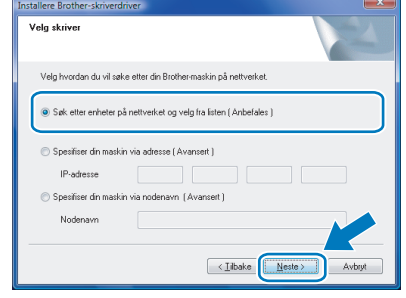

### **Merk**

*Kontakt administrator hvis du ikke vet hva skriverens IP-adresse eller nodenavn er.*

12 Velg din skriver og klikk på **Neste**.

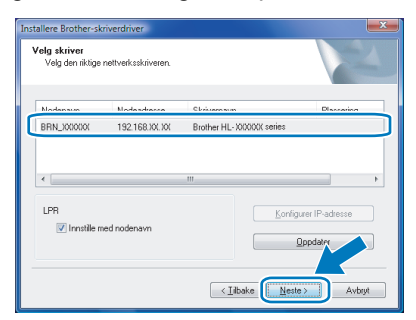

# $\textbf{Trinn 2}$  Installere skriverdriveren windows®

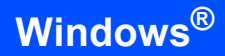

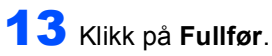

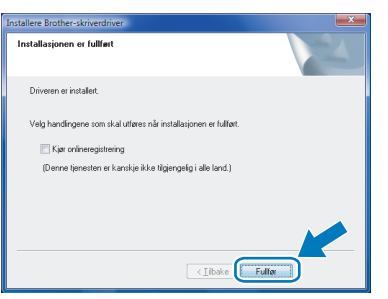

### **Merk**

- *For Windows® 7-brukere: Hvis du ikke vil sette skriveren som Standardskriver, fjern krysset for Angi standardskriver.*
- *Hvis du vil registrere produktet online, marker for Kjør onlineregistrering [1.](#page-11-0)*
	- *<sup>1</sup> Kjør onlineregistrering er ikke tilgjengelig på HL-7050N.*

<span id="page-11-0"></span>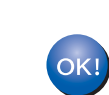

### <span id="page-12-0"></span>**For brukere av nettverksdelte skrivere**

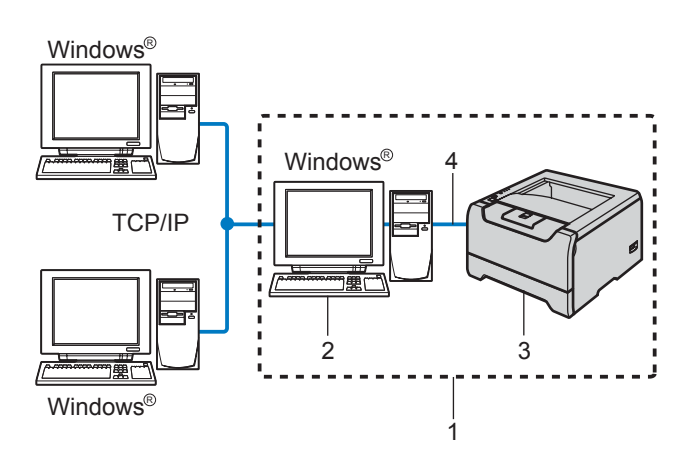

- 1 Nettverksdelt
- 2 Også kjent som "server" eller "utskriftsserver"
- 3 Skriver
- 4 TCP/IP, USB eller Parallell

#### $\mathbb Z$ **Merk**

*Hvis du skal koble til en delt skriver på nettverket, anbefaler vi at du spør systemansvarlig om skriverkø eller skriverens ressursnavn, før installasjonen.*

#### **Feil oppsett**

**IKKE koble til grensesnittkabelen. Tilkobling av grensesnittkabelen gjøres når du installerer driveren.**

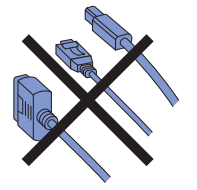

**Installere driveren og velge riktig skriverkø eller ressursnavn**

- 1 Slå på datamaskinen. (Du må være pålogget med administratorrettigheter.)
- 2 Sett CD-ROM-en som følger med inn i CD-ROM-stasjonen. Åpningsvinduet vises automatisk. Velg din skrivermodell og ønsket språk.

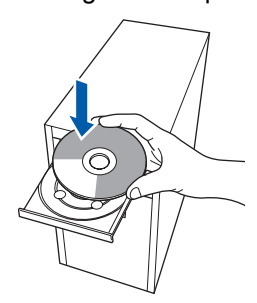

3 Klikk på **Installer skriverdriver** på hovedmenyen.

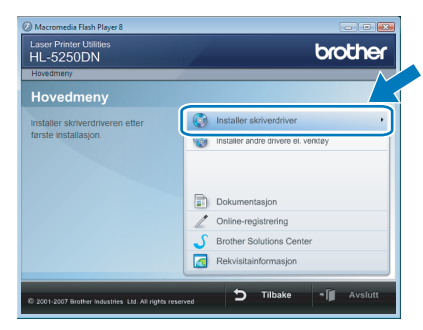

#### 4 Klikk på **Brukere med nettverkskabel**.

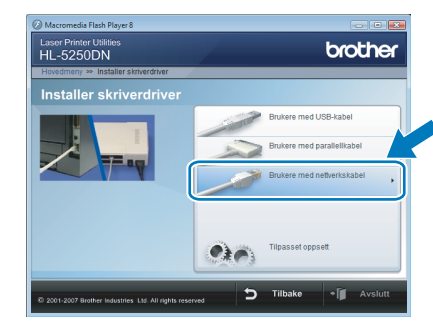

### **Merk**

*Hvis du vil installere PS-driveren [1](#page-12-1) (Brothers BR-Script-driver), velger du Tilpasset oppsett og følger deretter instruksene på skjermen. Når skjermen Velg komponenter vises, må du merke av for PS-driver (PostScript-emulering) og deretter følge instruksjonene på skjermen videre.*

5 For Windows Vista<sup>®</sup>-brukere: Når skjermbildet **Brukerkontokontroll** vises må du klikke på **Fortsett**.

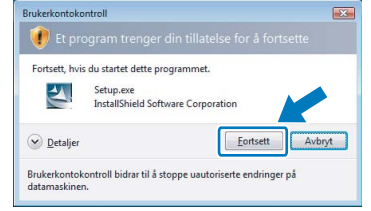

For Windows® 7-brukere:

Når skjermbildet **Brukerkontokontroll** vises må du klikke på **Ja**.

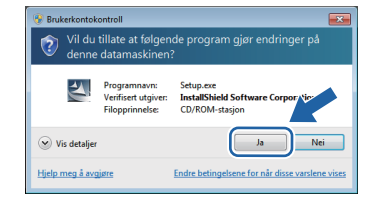

<span id="page-12-1"></span>*<sup>1</sup> PS-driveren er ikke tilgjengelig på HL-2070N.*

# $\textbf{Trinn 2}$  Installere skriverdriveren windows®

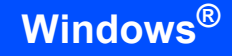

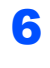

6 Når vinduet **Lisensavtale** vises, klikker du på **Ja** hvis du godtar lisensavtalen.

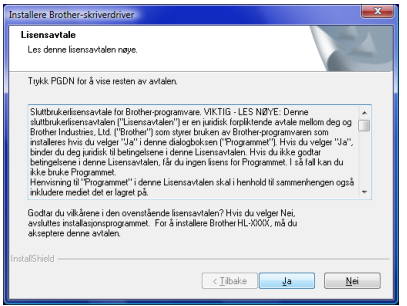

7 Velg **Nettverksdelt skriver** og klikk deretter på **Neste**.

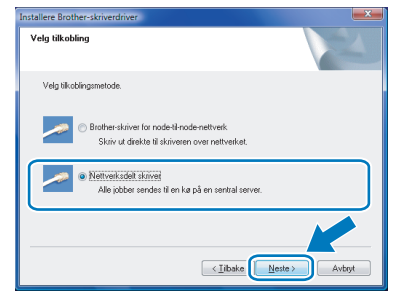

8 Velg skriverkøen, og klikk deretter på **OK**.

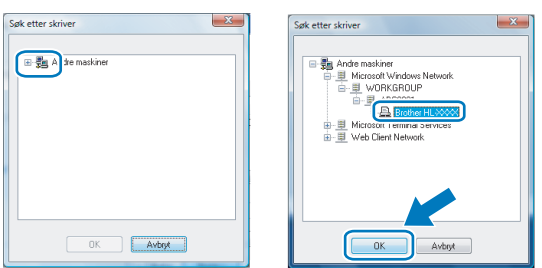

#### **Merk**

*Kontakt systemansvarlig hvis du ikke er sikker på skriverens plassering og navn i nettverket.*

9 Klikk på **Fullfør**.

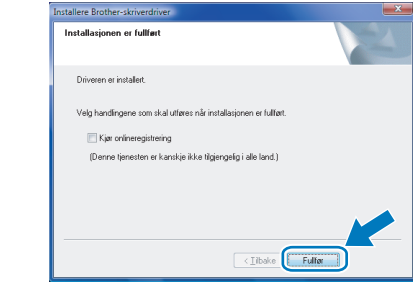

#### .<br>U **Merk**

- *For Windows® 7-brukere: Hvis du ikke vil sette skriveren som Standardskriver, fjern krysset for Angi standardskriver.*
- <span id="page-13-0"></span>*• Hvis du vil registrere produktet online, marker for Kjør onlineregistrering [1.](#page-13-0)*
	- *<sup>1</sup> Kjør onlineregistrering er ikke tilgjengelig på HL-7050N.*

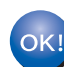

### <span id="page-14-1"></span><span id="page-14-0"></span>**<sup>1</sup> Verktøyet BRAdmin Light**

BRAdmin Light er et verktøy for første installasjon av Brother-nettverkstilkoblede enheter. Det kan også søke etter Brother-produkter på ditt nettverk, se statusen og konfigurere grunnleggende nettverksinnstillinger, som IPadresse.

Hvis du vil ha mer informasjon om BRAdmin Light, kan du gå til<http://solutions.brother.com/>.

### **Merk**

*Hvis du trenger mer avansert skriveradministrasjon, bruk den nyeste Brother BRAdmin Professional-versjonen som er tilgjengelig for nedlasting fra [http://solutions.brother.com/.](http://solutions.brother.com/)*

### <span id="page-14-2"></span>**Installere konfigurasjonsverktøy for BRAdmin Light**

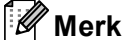

*Standardpassordet for utskriftsserveren er access. Du kan endre dette passordet fra BRAdmin Light.*

1 Klikk på **Installer andre drivere el. verktøy** på hovedmenyen.

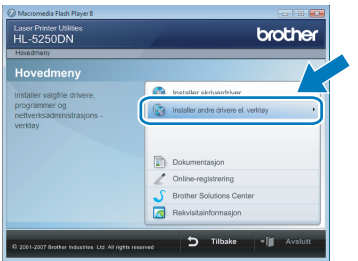

2 Klikk på **BRAdmin Light** og følg deretter instruksjonene på skjermen.

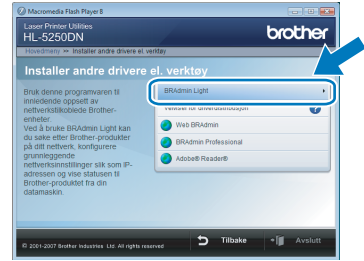

 $3$  For Windows Vista<sup>®</sup>-brukere: Når skjermbildet **Brukerkontokontroll** vises må du klikke på **Tillat**.

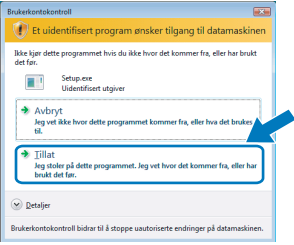

For Windows® 7-brukere: Når skjermbildet **Brukerkontokontroll** vises må du klikke på **Ja**.

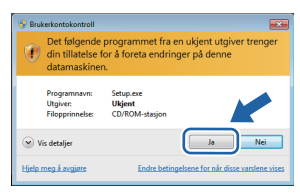

#### <span id="page-15-0"></span>**Angi din IP-adresse, nettverksmaske og gateway ved hjelp av BRAdmin Light**

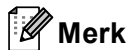

*Hvis du har en DHCP-/BOOTP-/RARP-server i nettverket ditt, trenger du ikke å gjøre følgende operasjon. Maskinen vil automatisk skaffe sin egen IP-adresse.*

1 Start BRAdmin Light. Verktøyet søker automatisk etter nye enheter.

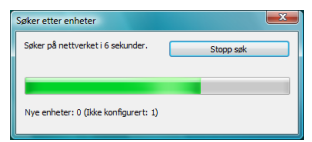

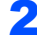

2 Dobbeltklikk på den ukonfigurerte enheten.

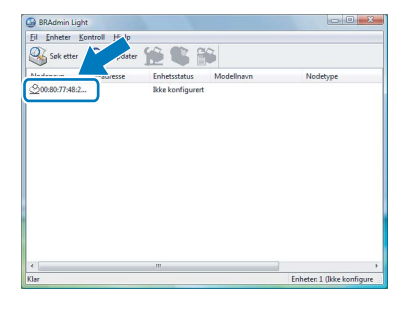

3 Velg **STATIC** for **IP-konfigurasjon**. Tast inn **IP adresse**, **Nettverksmaske** og **Gateway**, og klikk deretter på **OK**.

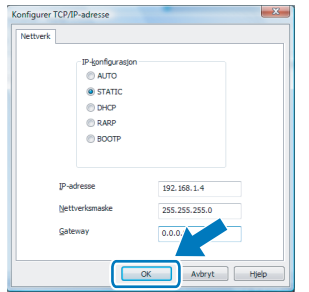

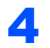

4 Adresseinformasjonen lagres til skriveren.

### <span id="page-16-1"></span><span id="page-16-0"></span>**<sup>1</sup> Datamaskinkrav**

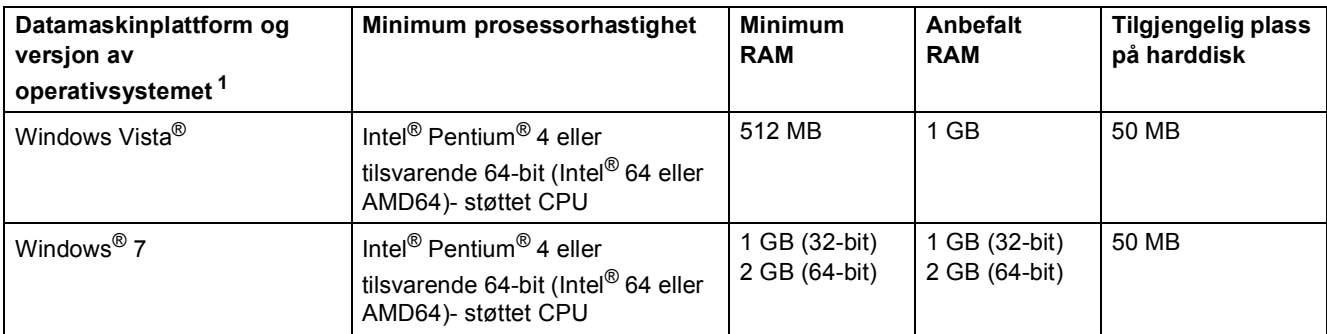

<span id="page-16-3"></span><sup>1</sup> Microsoft<sup>®</sup> Internet Explorer<sup>®</sup> 5.5 eller senere.

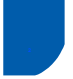

## <span id="page-16-2"></span>**<sup>2</sup> Om Statusovervåkning for Windows® 7-brukere**

#### **Visning av Statusovervåkning**

Hvis du har satt Statusovervåkning som en *Indikator på oppgavelinjen*, kan du finne **-**knappen på oppgavelinjen.

For å vise **Statusovervåkning**-ikonet på oppgavelinjen, klikk på **18. knappen. Ikonet Statusovervåkning** vises i det lille vinduet. Dra deretter **containent** il oppgavelinjen.

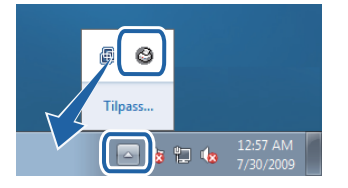

#### **Fabrikkinnstilling på HL-2040**

Det står i brukerveiledningen at fabrikkinnstillingen for **Statusovervåkning** er AV, som ikke stemmer for Windows® 7-brukere. Fabrikkinnstillingen for **Statusovervåkning** er PÅ.

#### **Varemerker**

Brother-logoen er et registrert varemerke for Brother Industries, Ltd.

Microsoft og Windows er registrerte varemerker for Microsoft Corporation i USA og/eller andre land.

Windows Vista er enten et registrert varemerke eller et varemerke som tilhører Microsoft Corporation i USA og/eller andre land. Alle selskaper som har programvare nevnt ved navn i denne håndboken, har en egen programvarelisens for de programmer som de har eiendomsretten til.

Alle andre varemerker tilhører sine respektive eiere.

#### **Utarbeidelse og publisering**

Denne brukermanualen er utarbeidet og publisert under oppsyn av Brother Industries Ltd., og den inneholder de nyeste produktbeskrivelsene og -spesifikasjonene.

Innholdet i denne brukermanualen og spesifikasjonene til dette produktet kan endres uten varsel.

Brother forbeholder seg retten til å foreta endringer i spesifikasjonene og innholdet i denne håndboken uten varsel, og de er ikke ansvarlige for noen skader (inkludert driftstap) forårsaket av det presenterte materialet, inkludert, men ikke begrenset til, typografiske feil eller andre feil i denne publikasjonen.

Dette produktet er laget for profesjonell bruk.

#### **Opphavsrett og lisenser**

© 2009 Brother Industries, Ltd. © 1998-2007 TROY Group, Inc. © 1983-1998 PACIFIC SOFTWORKS INC. Produktet inneholder "KASAGO TCP/IP"-programvare utviklet av ELMIC WESCOM, INC. © 2007 Devicescape Software, Inc. Med enerett.

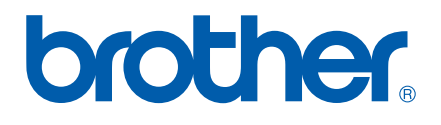